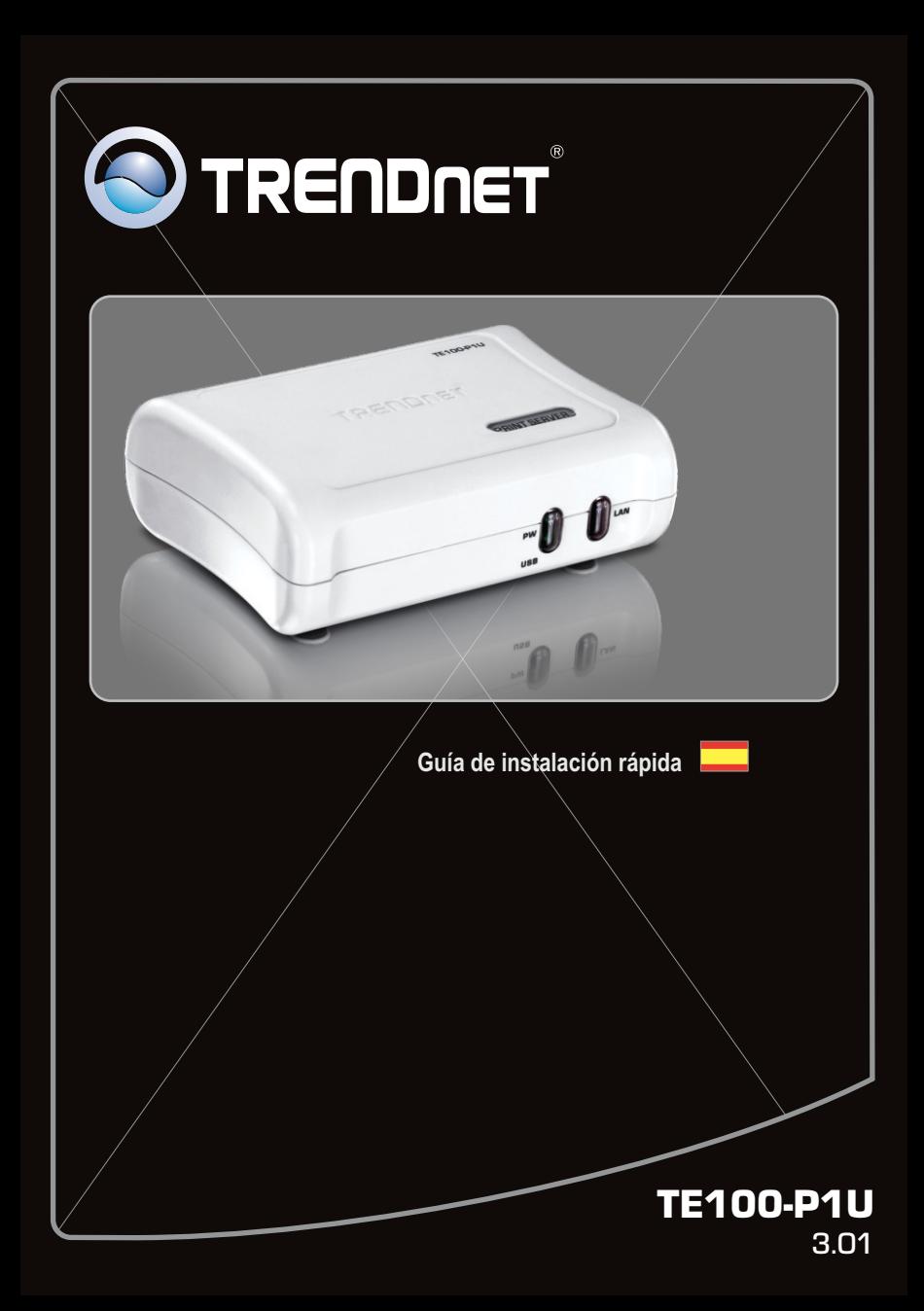

## **Table of Contents**

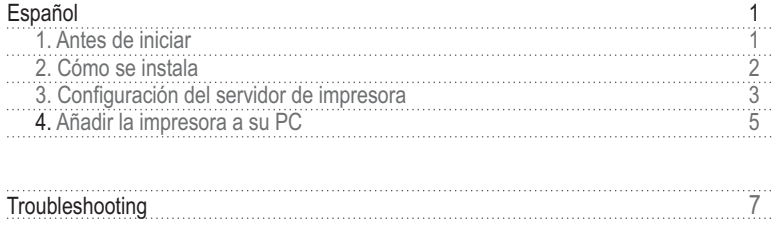

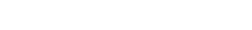

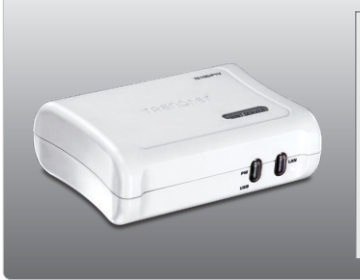

## **Contenidos del paquete**

- TE100-P1U
- CD-ROM (herramienta y guía del usuario)
- Guía de instalación rápida multilingüe
- Adaptador de alimentación (5V DC, 2.5A)

## **Requisitos del sistema**

- Una unidad de CD-ROM
- Enrutador
- Un servidor DHCP disponible, los enrutadores tienen por lo general un servidor DHCP integrado

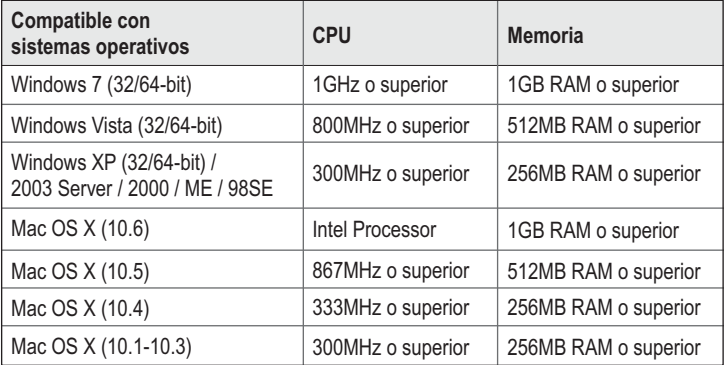

## **PS Utilidad/PS Asistente Requisitos**

 Windows 7 (32/64-bit), Vista (32/64-bit), XP (32/64-bit), 2003 Server, 2000, ME, 98SE

## **2. Cómo se instala**

**Nota**: Por favor apague todas las impresoras antes de conectarlas al servidor de impresoras. A continuación, encienda cada impresora después de realizar todas sus conexiones de hardware.

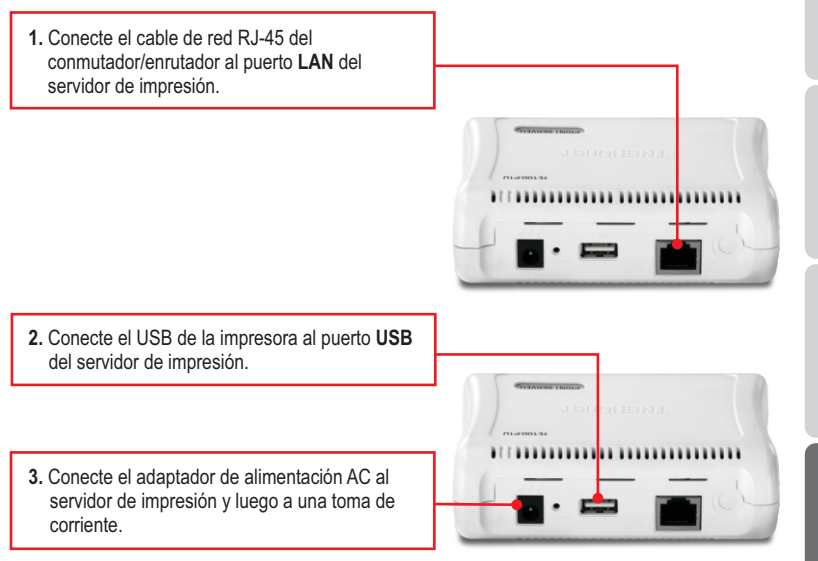

**4.** Encienda la impresora.

## **3. Configuración del servidor de impresora**

**Nota**: El servidor de impresión puede gestionarse a través de la Herramienta-PS o de un navegador Web. Para usuarios de MAC, cambie la dirección IP de su PC a 192.168.0.X (en el que X es un número disponible del 2-254). Dado que la dirección IP por defecto del servidor de impresión es 192.168.0.1, compruebe que ningún otro dispositivo de red tenga asignada la dirección IP 192.168.0.1. Luego, introduzca http://192.168.0.1 en su navegador Web para acceder a la herramienta Web del servidor de impresión.

## **Para usuarios de Windows**

**1.** Introduzca el **CD-ROM del controlador** y de la herramienta en la unidad de CD-ROM de su PC. AutoPlay  $\qquad \qquad \Box - x$ DVD RW Drive (D:) TRENDNET\_PS Always do this for software and games: Install or run program **2.** Haga clic en **Run autorun.exe** Run Autorun.exe (sólo para Windows Vista). **General options** Open folder to view files using Windows Explore Set AutoPlay defaults in Control Panel **O**TRENDNET **3.** Haga clic en **Install Utility** (Instalar herramienta) **PS Utility** (Utilidad PS).

t Parallel Print

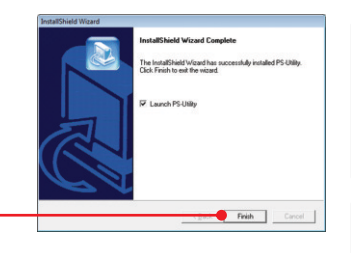

- **4.** Siga las instrucciones del **InstallShield Wizard** (Asistente de Instalación). Haga clic en **Finish**  (Finalizar).
- **5.** Haga clic en el servidor de impresión y luego en **Change IP Address** (Cambiar dirección IP). Escriba manualmente la Dirección IP del servidor de impresión y después pulse **OK. Nota:** La dirección IP debe coincidir con el mismo segmento de red que el de su PC.

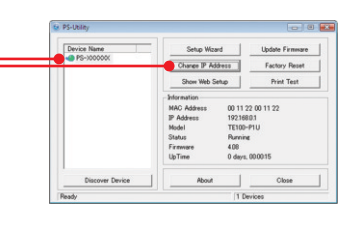

PS-Utilit

**6.** Clic en **OK**.

**7.** Haga clic en **Show Web Setup.**  (Mostrar configuración Web).

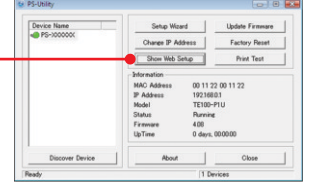

Change IP address complete.

 $\overline{\alpha}$ 

## **La configuración del servidor de impresión ha finalizado.**

ESPAÑOL

## **4. Añadir la impresora a su PC**

**Nota**: Para las instrucciones de Windows ME, 98SE y Mac OS X consulte la Guía del usuario que se incluye en el CD-ROM de la herramienta.

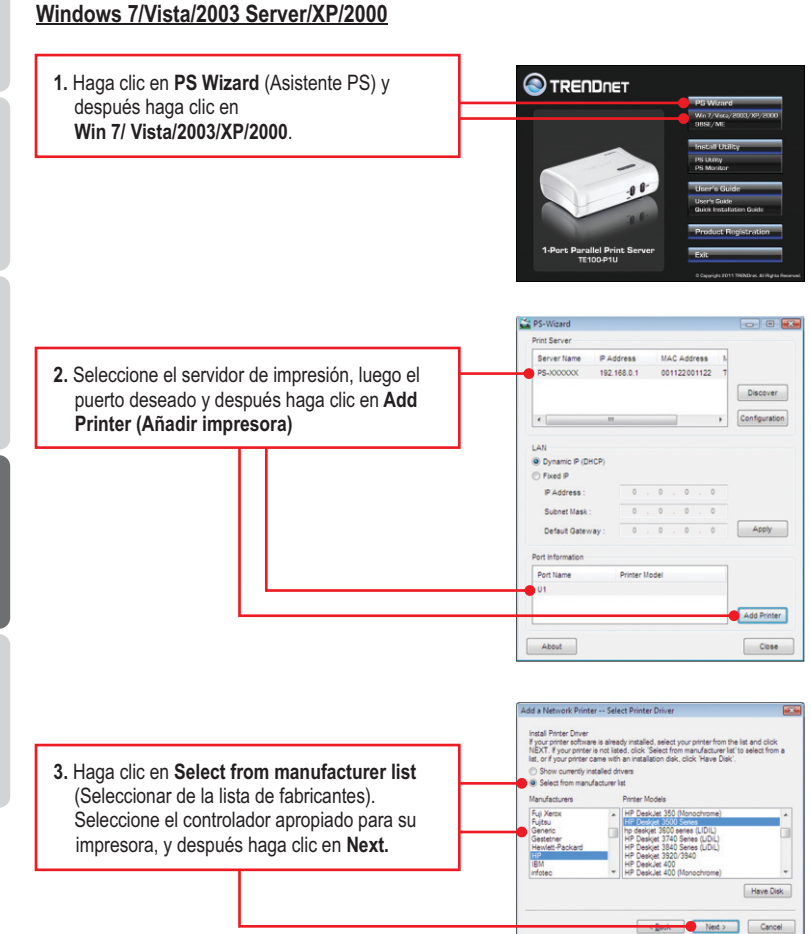

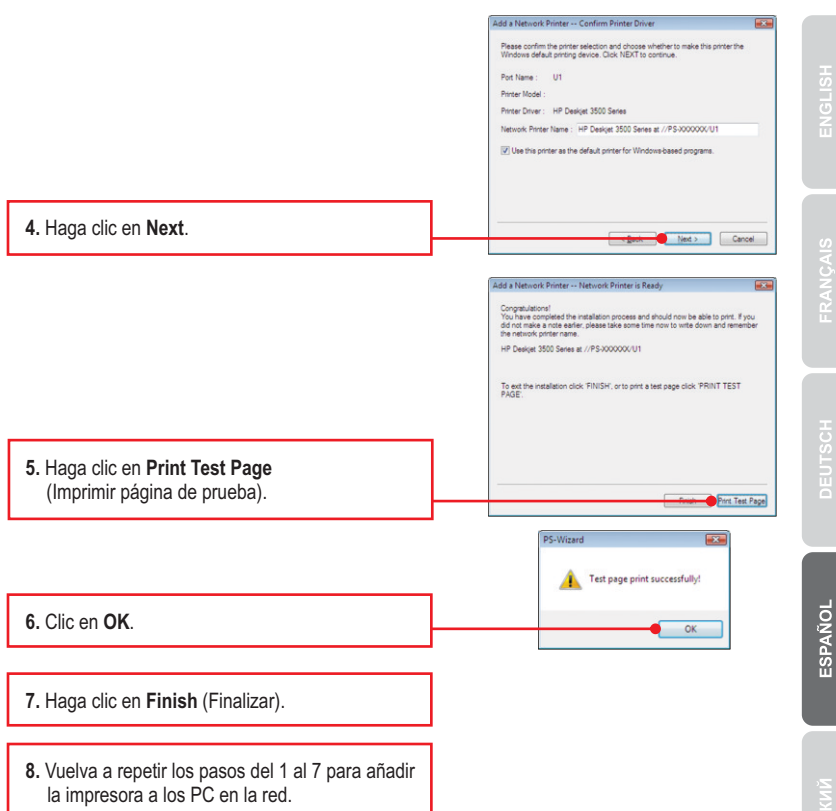

## **El proceso de añadir la impresora ha finalizado.**

Para más información sobre la configuración y las opciones de configuración avanzadas del **TE100-P1U**, consulte la Guía del Usuario que se incluye en el CD-ROM del controlador y de la herramienta o en el sitio Web de TRENDnet en www.trendnet.com

#### **Registre su producto**

Para asegurar los más altos niveles de servicio y apoyo al cliente, registre su producto en línea en: **www.trendnet.com/register** Gracias por elegir TRENDnet

#### **1. I inserted the Utility CD-ROM into my computer's CD-ROM Drive but the installation menu does not appear automatically. What should I do?**

- 1. For Windows 7, if the installation menu does not appear automatically, click on the Windows Icon on the bottom left hand corner of the screen, click the "Search programs and files" box, type D:\autorun.exe, where "D" in "D:\autorun.exe" is the letter assigned to your CD-ROM Driver, and then press the ENTER key on your keyboard
- 2. For Windows Vista, if the installation menu does not appear automatically, click Start, click the Start Search box, type D:\autorun.exe where "D" in "D:\autorun.exe" is the letter assigned to your CD-ROM Drive, and then press the ENTER key on your keyboard.
- 3. For 98SE/XP/2000, if the window does not appear automatically, click Start, click Run and type D:\autorun.exe where "D" in "D:\autorun.exe" is the letter assigned to your CD-ROM Drive, and then press the ENTER key on your keyboard.

#### **2. The PS Wizard / PS Utility is unable to see my print server. What should I do?**

- 1. Double check your hardware connections; make sure that the print server and printer are powered ON and are properly connected.
- 2. Click **Discover**.
- 3. Disable any software firewall programs (e.g. ZoneAlarm). If your computer is running Windows 7, XP, or Vista, disable the built in firewall program.

#### **3. My printer does not print the entire document. What should I do?**

#### **Windows 7**

- 1. Click on the Windows icon on the bottom left-hand corner of the screen.
- 2. Click Devices and Printers.
- 3. Right click on the printer and select Printer Properties.
- 4. Click the **Advanced** tab.
- 5. Uncheck **Enable advanced printing features**.
- 6. Click **Apply**.
- 7. Click **OK**.

#### **Windows Vista**

- 1. Click on the Windows icon on the bottom left-hand corner of the screen.
- 2. Click **Control Panel**.
- 3. Click **Classic View**.
- 4. Click **Printers**.
- 5. Right click on the printer and select **Properties**.
- 6. Click the **Advanced** tab.
- 7. Uncheck **Enable advanced printing features**.
- 8. Click **Apply**.
- 9. Click **OK**.

#### **4. I successfully added a printer to my computer and I can print a test page, but I cannot print anything from Microsoft Word or other applications.**

Make sure the printer is set as your **default** printer.

- 1. On Windows 7, click the Windows icon  $\rightarrow$  Devices and Printers and verify that your printer icon has a check on it.
- 2. On Windows Vista, click the Start Icon  $\rightarrow$  Control Panel  $\rightarrow$  Classic View  $\rightarrow$  Printers and verify that your printer icon has a check on it.
- 3. On Windows XP/2000/2003/98SE Server, click Start and then click Printers & Faxes, verify that your printer icon has a check on it.

#### **5. I configured my print server to automatically receive an IP Address from a DHCP server, and now I cannot go into the Print Server's web utility.**

- 1. Open PS Wizard (See 4. Add the Printer to your PC) to locate your print server's IP Address.
- 2. For MAC users, press the Reset button at the back of the TE100-P1U, hold the button for 15 seconds, release the button, and enter http://192.168.0.1 in a web browser to access the web utility feature.

#### **6. How do I setup the TE100-P1U on a Mac?**

Type in http://192.168.0.1 in you browser to logon to the built-in web configuration

If you still encounter problems or have any questions regarding the **TE100-P1U,** please contact TRENDnet's Technical Support Department.

#### **Certifications**

This equipment has been tested and found to comply with FCC and CE Rules. Operation is subject to the following two conditions:

(1) This device may not cause harmful interference.

(2) This device must accept any interference received. Including interference that may cause undesired operation.

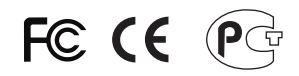

Waste electrical and electronic products must not be disposed of with household waste. Please recycle where facilities exist. Check with you Local Authority or Retailer for recycling advice.

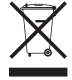

**NOTE: THE MANUFACTURER IS NOT RESPONSIBLE FOR ANY RADIO OR TV** INTERFERENCE CAUSED BY UNAUTHORIZED MODIFICATIONS TO THIS EQUIPMENT. SUCH MODIFICATIONS COULD VOID THE USER'S AUTHORITY TO OPERATE THE EQUIPMENT.

#### **ADVERTENCIA**

En todos nuestros equipos se mencionan claramente las caracteristicas del adaptador de alimentacón necesario para su funcionamiento. El uso de un adaptador distinto al mencionado puede producir daños físicos y/o daños al equipo conectado. El adaptador de alimentación debe operar con voltaje y frecuencia de la energia electrica domiciliaria existente en el pais o zona de instalación.

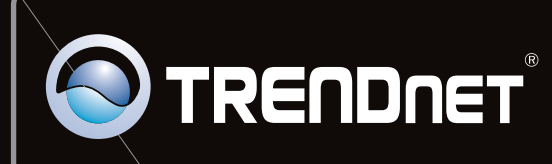

# **Product Warranty Registration**

Please take a moment to register your product online. Go to TRENDnet's website at http://www.trendnet.com/register

Copyright ©2012. All Rights Reserved. TRENDnet.